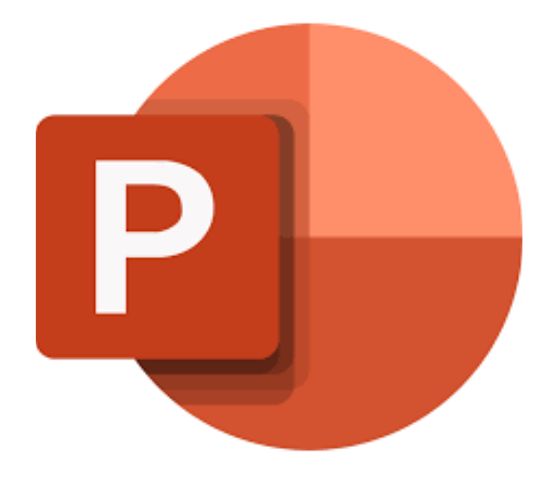

## **Microsoft PowerPoint Online**

# **Animaties en overgangen**

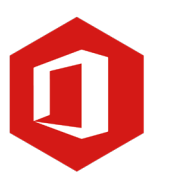

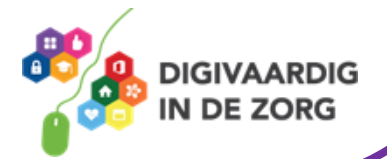

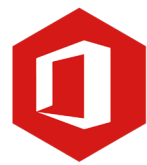

### **Inleiding**

PowerPoint is het programma van Microsoft waarmee je presentaties kunt maken. Microsoft PowerPoint Online is de **gratis versie** hiervan. Ook al biedt de onlineversie niet zoveel functies en mogelijkheden als op de desktop, het geldt als prima alternatief voor als je de 'gewone' PowerPoint even niet tot je beschikking hebt.

Ontdek wat je allemaal met dit programma kunt doen. Naast de basisinformatie geven we ook veel tips die handig zijn voor de meer ervaren gebruiker van PowerPoint. Kortom, lesmateriaal dat geschikt is voor de beginnende en de gevorderde PowerPointgebruiker.

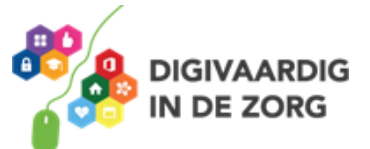

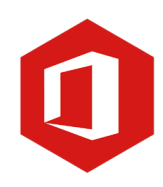

## **Inhoudsopgave**

- **4. Animaties en overgangen**
	- 4.1 Animaties 4.2 Overgangen

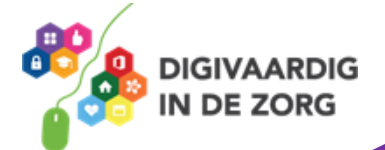

Aan de verschillende dia's die je in een presentatie plaatst, kun je animaties en overgangen toevoegen. Animaties zijn effecten binnen een dia, overgangen zijn effecten tussen dia's. In deze module gaan we de animaties en overgangen bekijken.

### **TIP UIT DE PRAKTIJK**

In het maken van animaties en/of overgangen kan veel tijd gaan zitten. Ik gebruik ze dan ook niet vaak. Je kunt ze effectief inzetten als je je presentatie automatisch wilt laten afspelen tijdens bijvoorbeeld een gezamenlijke dag van behandelaren rondom een thema.

#### **4.1 Animaties**

Binnen een dia heb je verschillende onderdelen toegevoegd zoals bijvoorbeeld: tekst, tabellen, grafieken of afbeeldingen. Deze verschillende onderdelen kunnen direct in beeld verschijnen als de dia wordt gepresenteerd maar ook één voor één. Een onderdeel kan bijvoorbeeld ook binnenvliegen, ronddraaien of vervagen. Dit soort animaties stel je per onderdeel van de dia in.

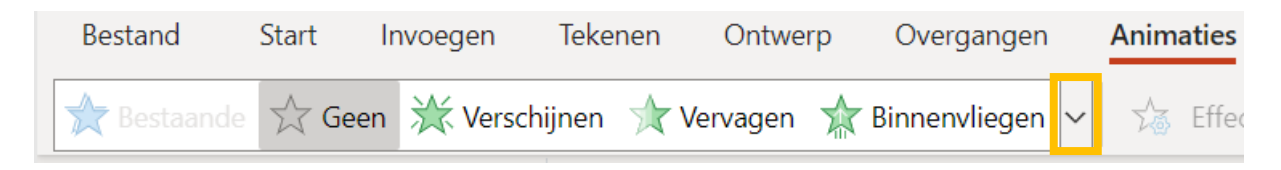

Klik in het lint op het tabblad 'Animaties' om de verschillende mogelijkheden in het lint te kunnen bekijken. Met het pijltje naast *binnenvliegen* kun je nog meer opties bekijken.

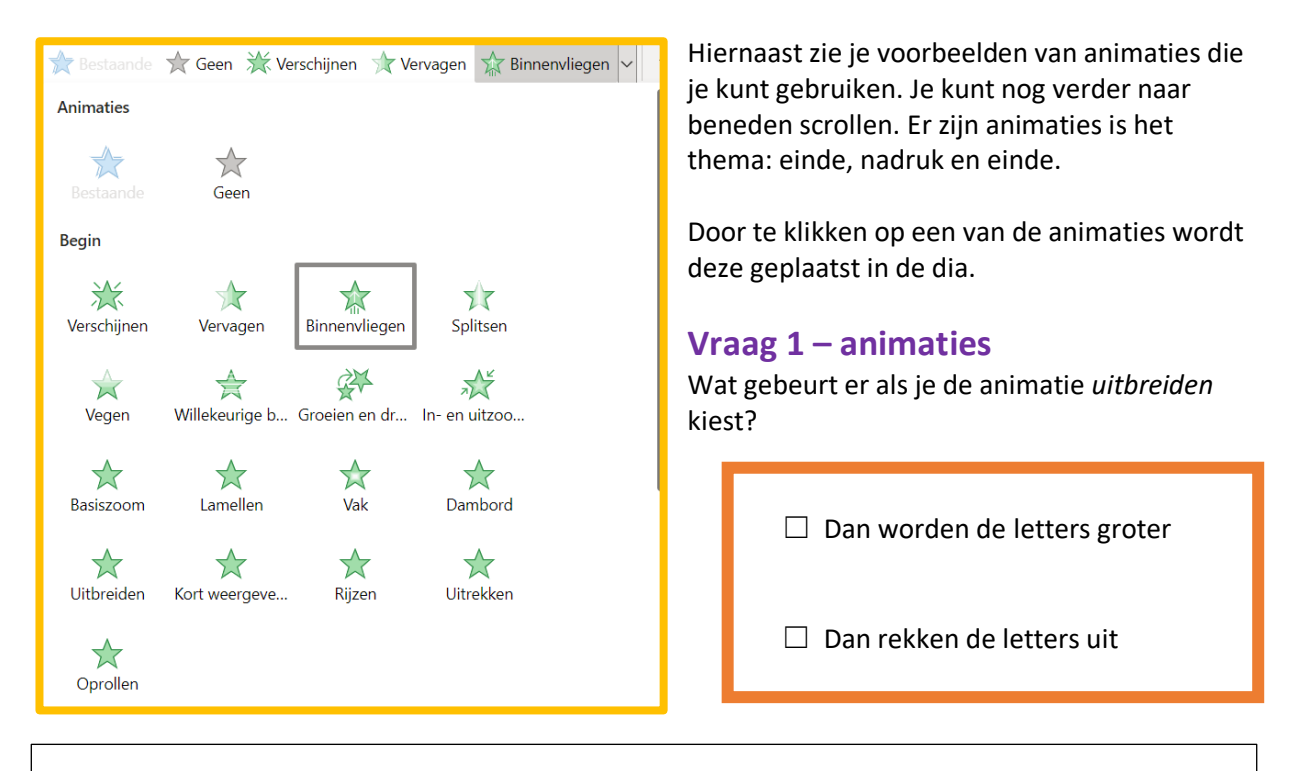

**Antwoord** Dan rekken de letter uit.

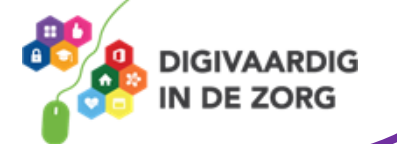

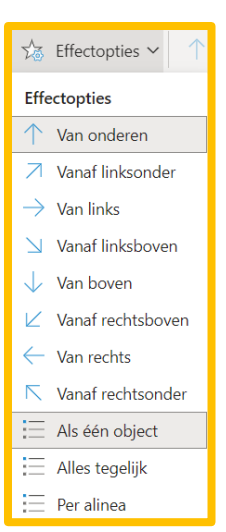

Bij sommige animaties kun je nog kiezen hoe de animatie er precies uitziet. Bijvoorbeeld bij de animatie 'Binnenzweven' kun je kiezen voor 'Omhoog zweven' of 'Omlaag zweven'. Dit doe je met de knop 'Effectopties'. 'Effectopties' werkt dus niet voor elke animatie.

#### **Vraag 2 – Animaties**

Waar of onwaar: je kunt per dia maximaal twee animaties instellen.

Waar.

Onwaar.

**Antwoord** zoveel animaties instellen als je wilt per dia. Maar te veel animaties maken een dia rommelig en Onwaar. Je kunt net moeilijk te volgen.

#### **4.2 Overgangen**

In PowerPoint kun je overgangen tussen je dia's toevoegen. Een overgang is de manier waarop een dia verdwijnt en de volgende dia zichtbaar wordt. Je kunt voor de hele presentatie dezelfde overgang gebruiken, maar je kunt er ook voor kiezen om tussen elke twee dia's een andere overgang te gebruiken. Klik in het lint op het tabblad 'Overgangen' als je op het pijltje naast *vegen* klikt, krijg je alle opties te zien.

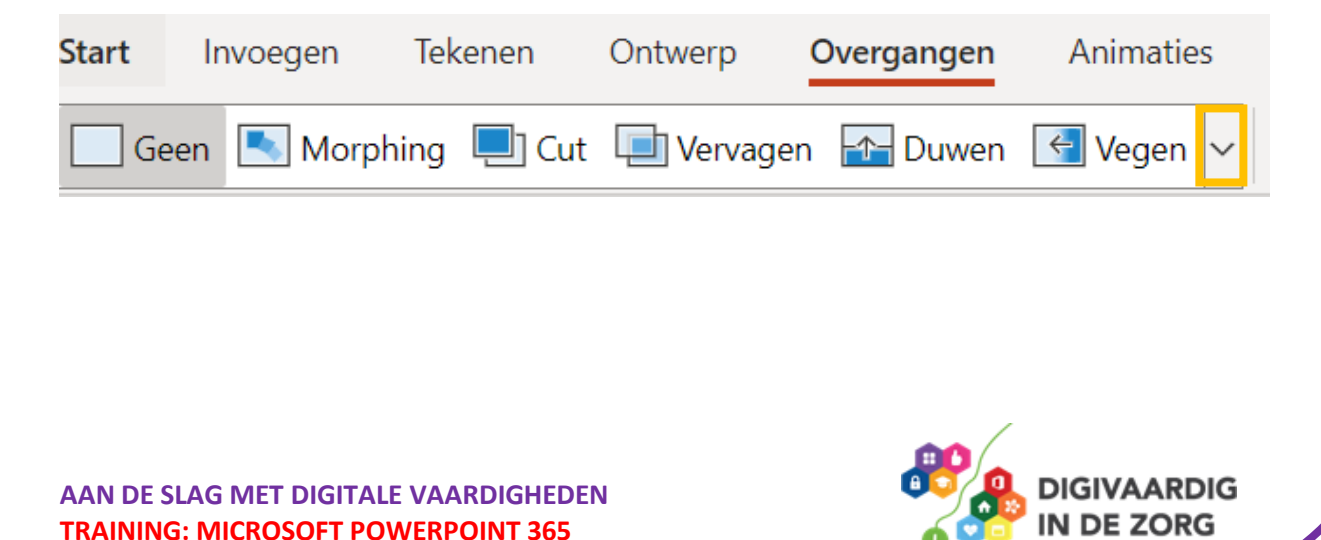

Om een overgang in te stellen, klik je eerst een dia aan. In het lint zie je in het deel 'Overgang naar deze dia' een aantal keuzemogelijkheden staan. Door op het pijltje naar beneden te klikken, verschijnt een venster met alle overgangen. Klik op de overgang die je wilt gebruiken.

*Opmerking: zoals je ziet zijn er veel mogelijkheden, we raden je aan om zelf te proberen welke overgangen er allemaal zijn.*

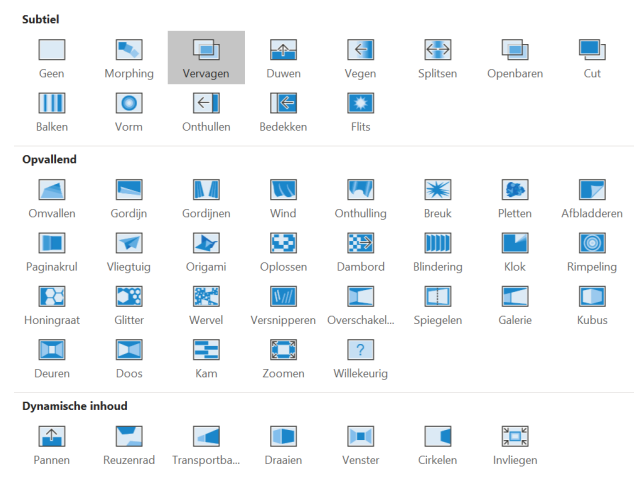

#### **Vraag 3 – Overgangen**

Waar of onwaar: voor een presentatie kun je slechts een soort overgang tussen alle dia's gebruiken.

Waar.

□ Onwaar.

**Antwoord** Onwaar. Als je wilt, kun je tussen iedere dia die je gebruikt een andere overgang toepassen.

Als je een overgang hebt gekozen, dan kun je bij 'opties' nog een keuze maken. Wil je na een dia eerst een zwart scherm en dan de volgende dia, dan kies je voor 'Via zwart'.

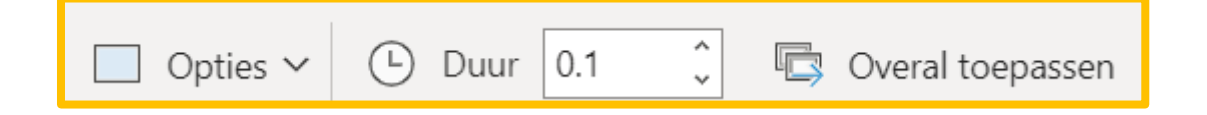

Heb je een overgang gekozen en ook de 'opties' ingesteld dan ga je verder met de 'Tijdsinstellingen' voor de overgang.

- *Geluid*: Let op! Dit kan **niet** worden ingesteld bij PowerPoint Online. Dat kan bij de desktopversie wel.
- *Duur*: hier bepaal je hoeveel tijd de overgang tussen de dia's duurt.
- *Overal toepassen*: wil je een overgang gebruiken tussen alle dia's dan klik je op deze optie.

**GIVAARDIG DE ZORG** 

*Deze module is gemaakt door Fred Beumer in opdracht van Utrechtzorg. En aangepast door Xiomara Vado Soto voor Digivaardig in de Zorg.*

*Heb je opmerkingen of vragen over dit lesmateriaal? Mail dan naar [info@digivaardigindezorg.nl.](mailto:info@digivaardigindezorg.nl)* 

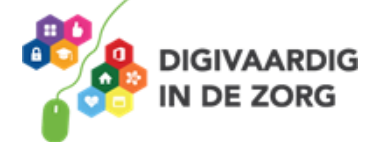